## Konvertierungseinstellungen treffen

## Was sind Konvertierungseinstellungen?

Konvertierungseinstellungen gleich Joboptions Die Konvertierungseinstellungen werden über die sogenannten Joboptions festgelegt und definieren die Vorgaben dafür, wie PostScript-Dokumente zu PDF konvertiert werden. Gleichzeitig wird über die Konvertierungseinstellungen auch das spätere Einsatzgebiet der PDF-Datei bestimmt. Während PDF-Dokumente, die in der Druckindustrie weiterverarbeitet werden sollen, meist eine höhere Bildauflösung beinhalten, um die Bildqualität im Druck zu gewährleisten, und im CMYK-Modus gehalten sind, sind PDF-Dokumente, die lediglich für die Anzeige gedacht sind, in der Regel im RGB-Modus gehalten. Die Bildauflösung ist ebenfalls geringer, sodass sich auch die Dateigröße verringert und die Seitenanzeige schneller auf dem Bildschirm aufgebaut werden kann.

## Dialogfenster zum Einstellen der Konvertierungseinstellungen öffnen

Starten Sie das Programm Acrobat Distiller und wählen Sie den Menübefehl VOREINSTELLUNGEN 
SO ADOBE PDF-EINSTELLUNGEN BEARBEITEN, um die Konvertierungseinstellungenzu öffnen.

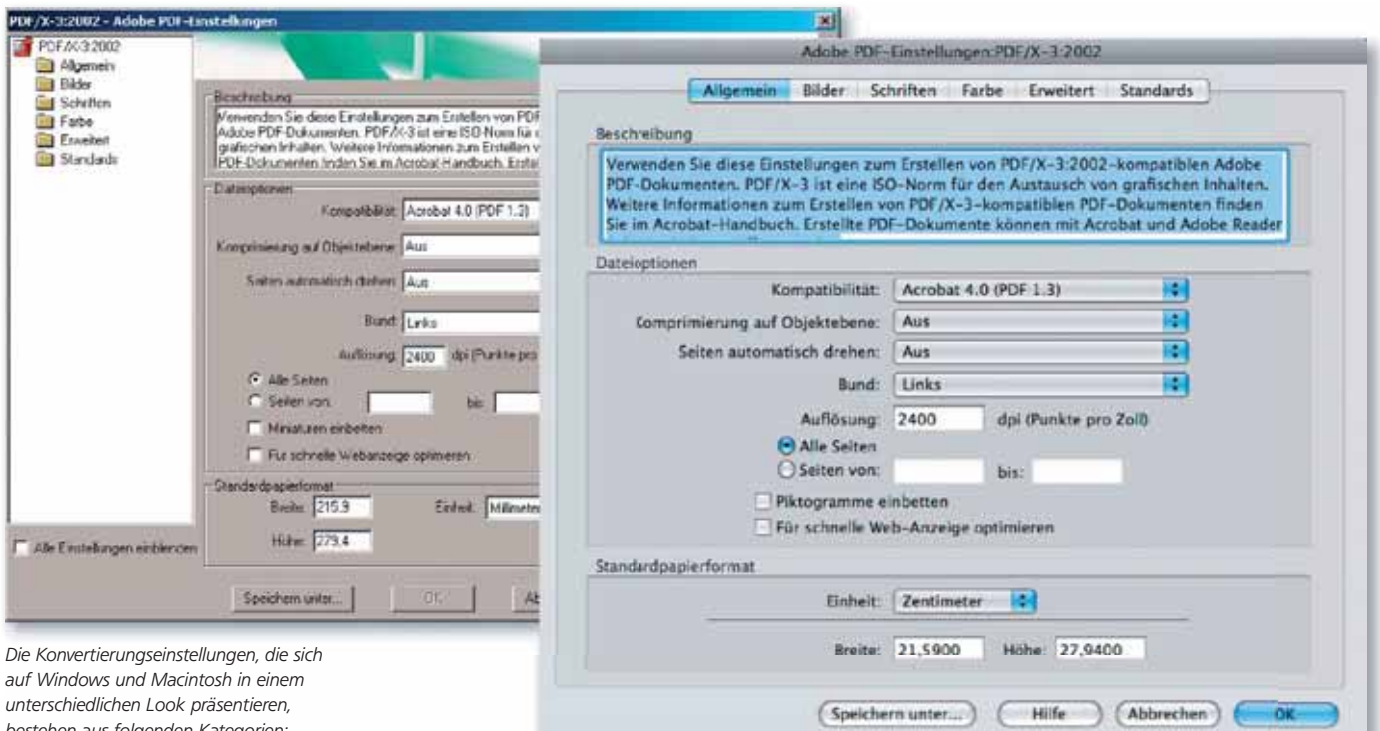

Windows-Anwendern stellt sich das Bearbeiten-Fenster in einem völlig anderen Look dar als Macintosh-Anwendern. Anstelle von Registerkarten werden die einzelnen Einstellungsmöglichkeiten in einer Liste als Verzeichnisstruktur dargestellt. Standardmäßig werden immer nur die Verzeichnisse der im Distiller-Fenster ausgewählten Joboption-Datei angezeigt. Um alle bereits definierten Joboptions anzuzeigen, aktivieren Sie die Option Alle Einstellungen einblenden, die sich unterhalb des Listenfensters befi ndet. Zum Einblenden der einzelnen Einstellungen genügt ein Doppelklick auf die jeweilige Joboption. Um die einzelnen Einstellungen festzulegen bzw. zu kontrollieren, klicken Sie auf das entsprechende Ordnersymbol bzw. wechseln in die entsprechene Kategorie.

bestehen aus folgenden Kategorien: »Allgemein«, »Bilder«, »Schriften«, »Farbe«, »Erweitert« und »Standards«.